## 【訓練報の設定方法/SH700-J】

緊急地震速報専用受信機DPASS取扱説明書より抜粋。(Ver.1.01) 参考URL:https://www.earthcast.co.jp/earthquake/instructions

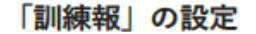

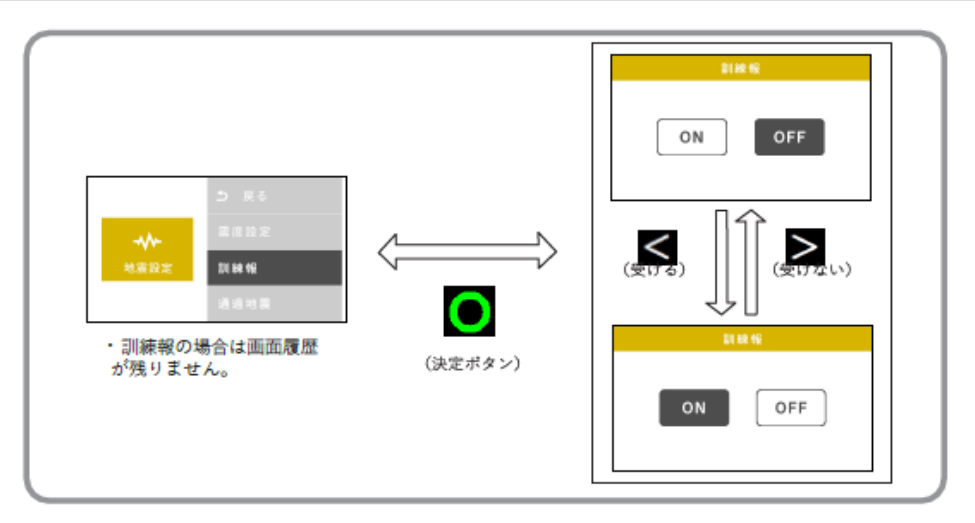

- 緊急地震速報を見聞きしてから強い揺れが来るまでの時間はごくわずかであり、その短い間に、あわ てずに身を守るなど適切な行動をとるためには日ごろからの訓練が重要です。
- 気象庁では、毎年11月5日津波防災の日に (※1)、訓練用の緊急地震速報(以下「訓練報」といいます。)を配信し スペリでは、サーエリシロ牛反列交のロに(ボ)、副系力の系が活動を指いて、「副系的」といいます。 /と記信し<br>ますので、家庭や民間企業等の皆様は、受信端末で伝達される訓練報を見聞きすることにより、机の下に隠れる よ。<br>*など、身の安全を確保するための行動を試してください。この訓練では*、全国的に受信端末を起動され、<br>せる必要があることから、震源要素が異なる複数の訓練報を、短時間(10 数秒程度内)に、連続して配 信する計画です

「ロッ。」。<br>「お住まいの地域や受信端末の設定状況によっては、受信端末が複数回動作することがあります。訓練<br>|報を受信した際に、お持ちの受信端末がどのように動作するかについては、ご購入された販売店にお 問い合わせください。

※1…訓練報、実施日は見直される場合があります。また、地震の発生状況等により、訓練用緊急地震速報の配 信を中止する場合があります。

- •「電文受信設定画面」で「訓練報設定」を選択して決定◎ポタンを押し、「訓練報」の選択画面に入 ります。
- 戻る <mark><</mark> ポタン、進む > ポタンを押すことによってON / OFFの選択をします。希望の設定に<br>合わせた後、◎決定ポタンを押してください。設定保存後、「電文受信設定画面」に戻ります。
- ロジヒた後、これとサインと押してくたさい。設定体行後、「電文文信政定画面」に戻ります。<br>・訓練報を「ON」に設定した場合は、気象庁の訓練報および配信事業者からの配信テストに対して動き、訓練報を「ON」に設定した場合は、気象庁の訓練報および配信事業者からの配信テストに対して動<br>作し、予測演算結果が設定震度以上になった場合「配信テストです。震度X、SS秒後」(詳細表現選
- 工場出荷時の設定は、「OFF」に設定されています。

※ウェブブラウザからも設定できます。 (P.33 参照)

## ≪補足≫ 訓練報画面の出し方

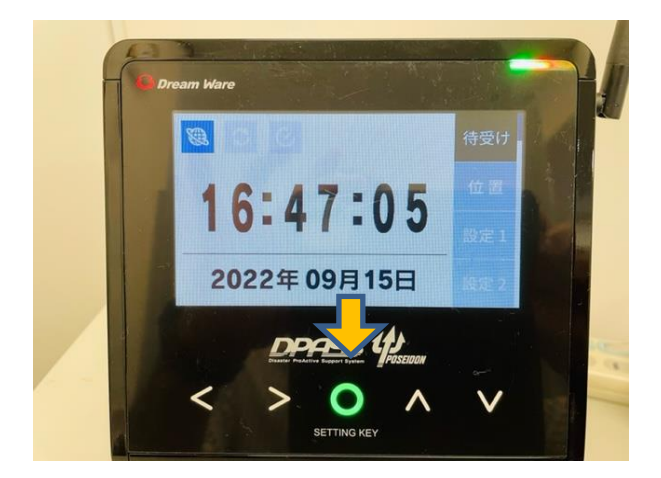

真ん中ボタン(SETTING KEY)を3秒 ほど長押し、ホーム画面を出してくだ さい。

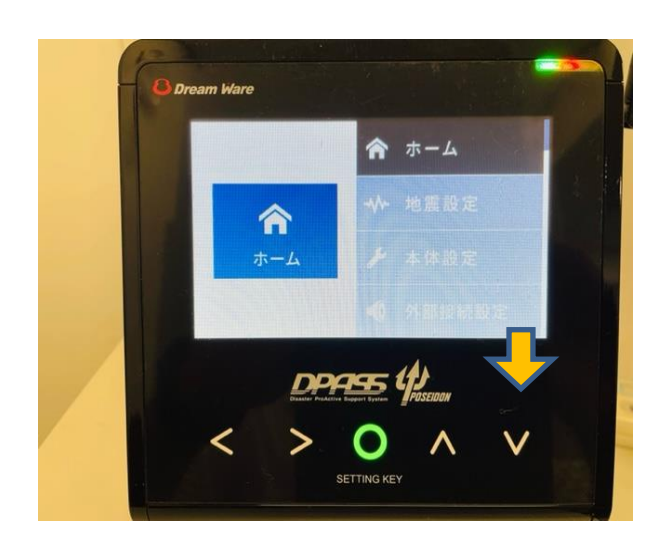

## ホーム画面がでたら 下矢印ボタンを 押して下にスライドして地震設定に合 わせてください。

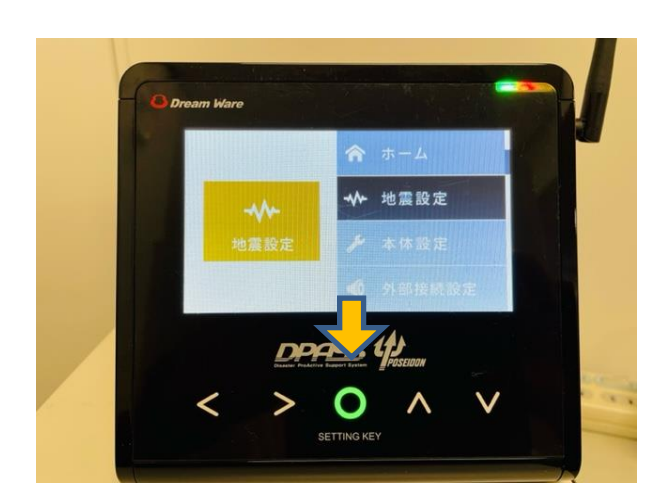

地震設定に合わせて真ん中ボタン (SETTING KEY)を押してください。 地震設定画面になりますので下矢印 ボタンで訓練報に合わせてください。

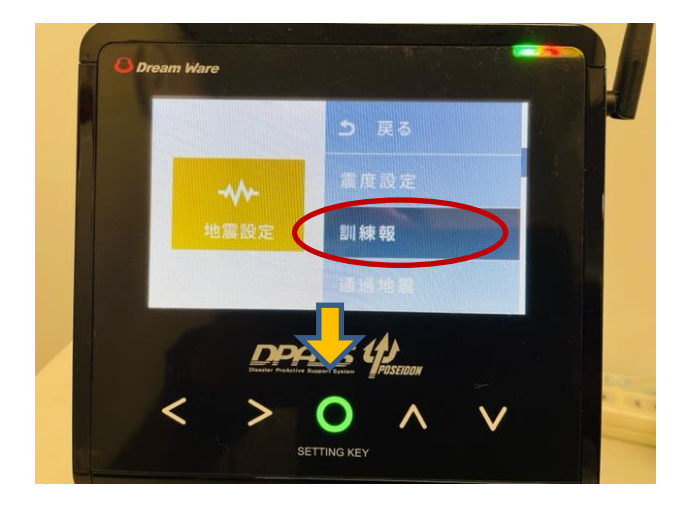

訓練報に合わせて真ん中ボタン (SETTING KEY)を押してください。 訓練報の「ON」「OFF」の選択画面に なります。選択後は真ん中ボタン (SETTING KEY)を押してください。